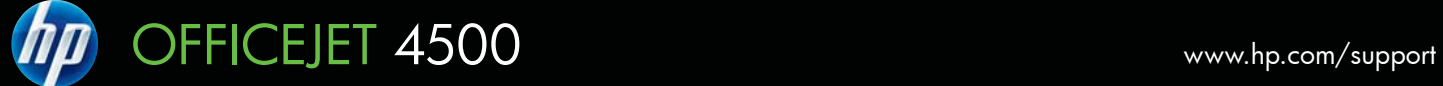

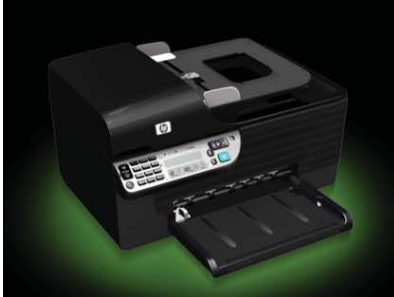

G510

**Hier starten**

**Commencez ici**

**Inizia qui**

**Start hier**

Einrichten des Produkts mit dem HP Setup-Handbuch

Utilisez le guide d'installation HP pour installer le produit

Utilizzare la Guida di installazione HP per l'installazione del prodotto

Gebruik de HP Installatiehandleiding om het product in te stellen

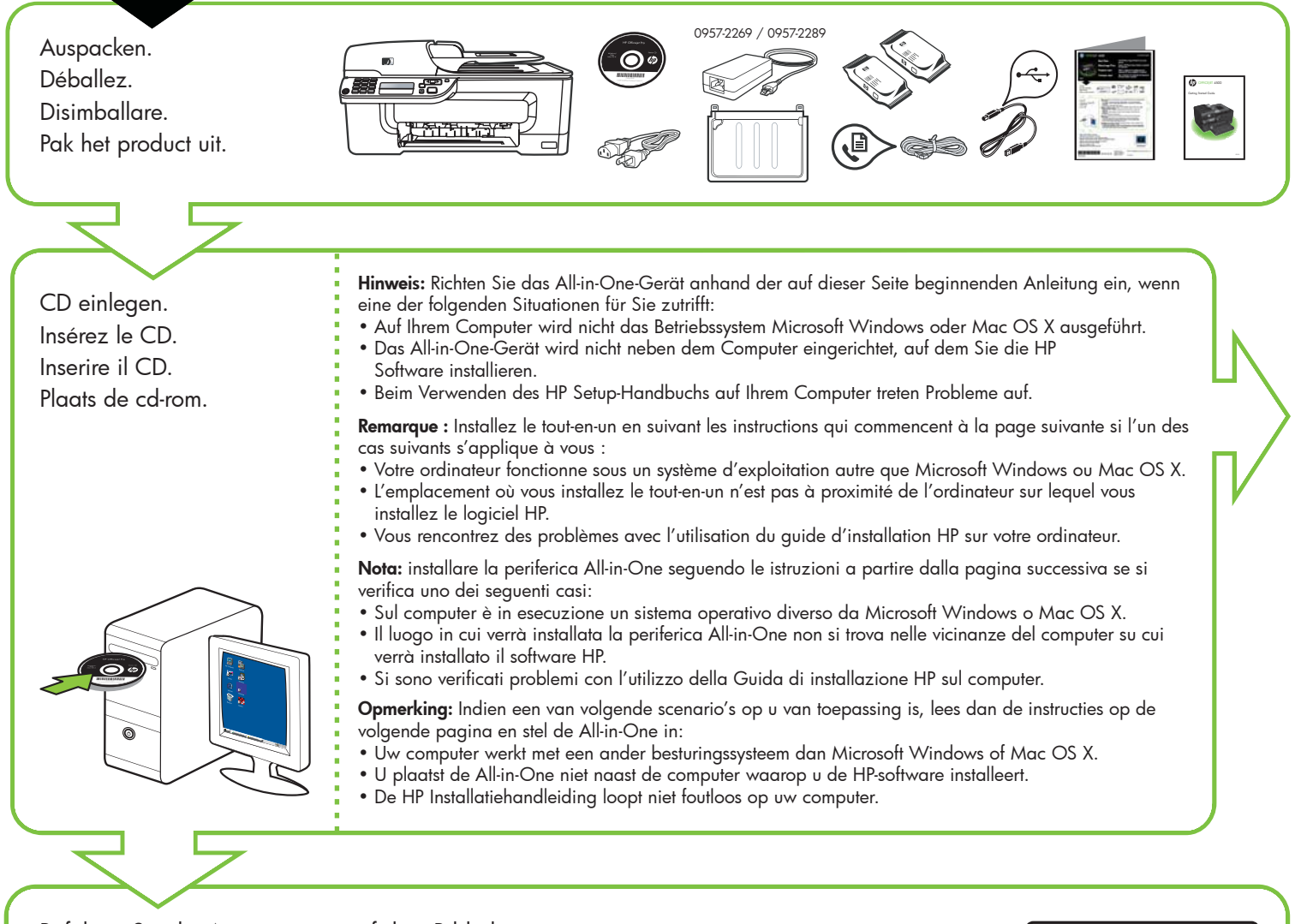

Befolgen Sie die Anweisungen auf dem Bildschirm. **Hinweis:** Übergehen Sie die weiteren Anleitungen in dieser Broschüre.

Suivez les instructions sur l'écran. **Remarque :** Ignorez le reste des instructions du livret.

Seguire le istruzioni visualizzate sullo schermo. **Nota:** ignorare le istruzioni rimanenti nell'opuscolo.

Volg de instructies op het scherm. **Opmerking:** sla de overige instructies in dit boekje over.

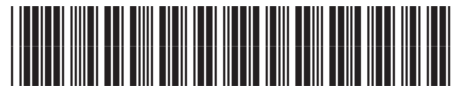

CN547-90021

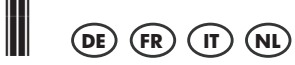

Printed in China<br>中国印刷 Dicetak di Cina

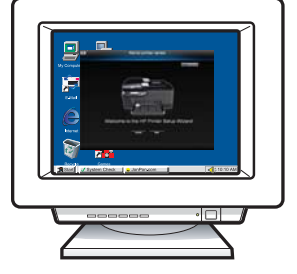

© 2009 Hewlett-Packard Development Company, L.P.

www.hp.com

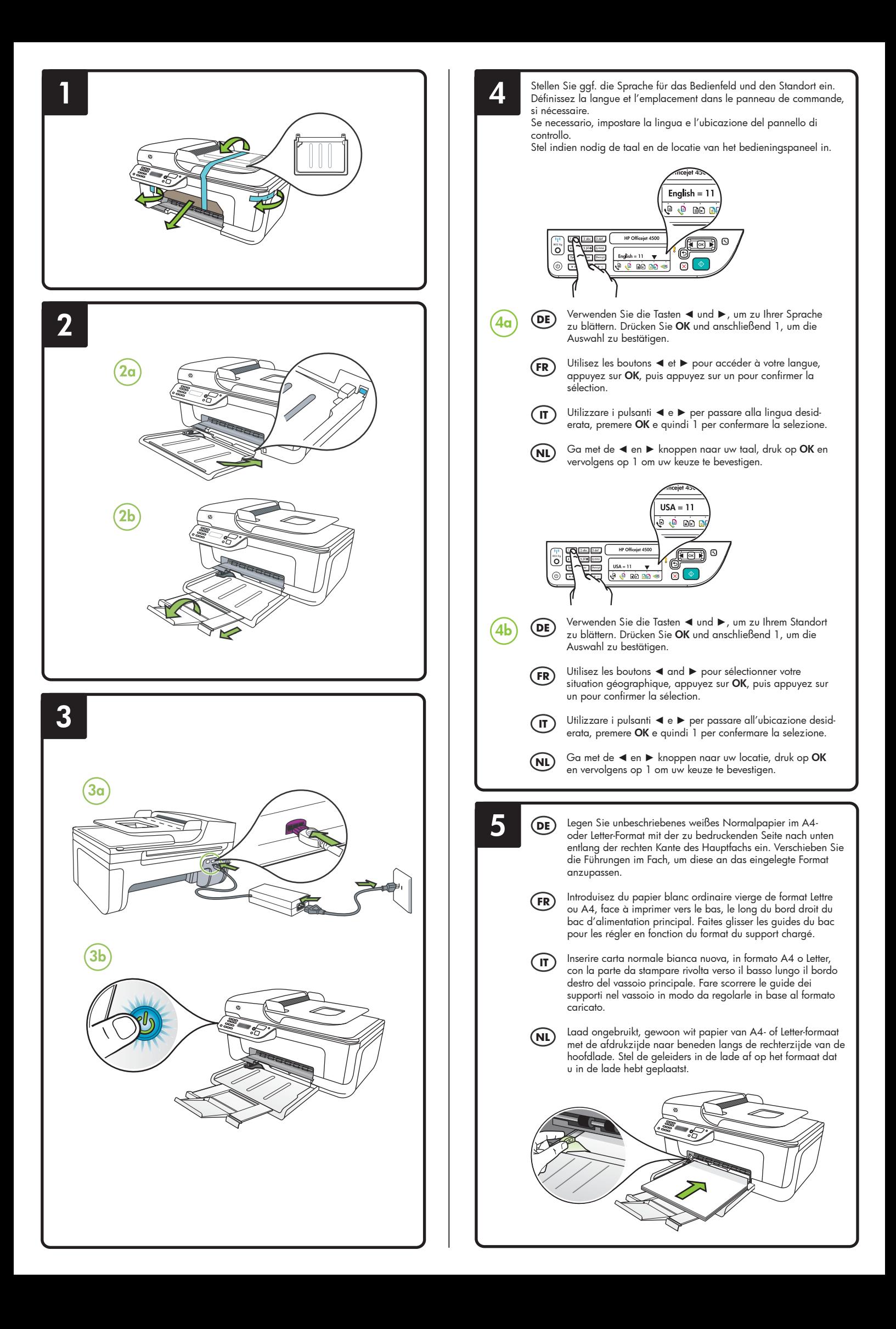

![](_page_2_Picture_1.jpeg)

- **Ta** Drücken Sie bei entsprechender **Cartouches Cartouches Cartucce Cartucce Ta inktpatronen** uit Aufforderung **OK**, um die Ausrichtungsseite zu drucken. (Vergewissern Sie sich, dass Sie unbeschriebenes weißes Normalpapier in das Fach eingelegt haben).
- **7b** Legen Sie die Ausrichtungsseite mit der bedruckten Seite **nach unten** auf das Vorlagenglas.
- **7c** Drücken Sie **OK**, um die Ausrichtungsseite zu scannen. Nachdem sie gescannt wurde, ist die Ausrichtung abgeschlossen.

**Fahren Sie mit Schritt 8 fort, wenn der Ausrichtungsvorgang abgeschlossen ist.**

## **7 DE** Patronen ausrichten **CFR** Alignez les **CF** Allineare le **QU** cartouches

- **7a** Lorsque vous y êtes invité, appuyez sur **OK** pour imprimer la page d'alignement. (Vérifiez que vous avez bien chargé du papier blanc ordinaire vierge dans le bac).
- **7b** Placez la page d'alignement **face vers le bas** sur la vitre du scanner.
- **7c** Appuyez sur **OK** pour numériser la page d'alignement. Une fois la page numérisée, l'alignement est terminé.

**Une fois la procédure d'alignement terminée, passez à l'étape 8.**

## ( $\sqrt{n}$ ) Allineare le cartucce

- **7a** Quando richiesto, premere **OK** per stampare la pagina di allineamento. Assicurarsi di aver caricato carta normale bianca nuova nel vassoio.
- **7b** Posizionare la pagina di allineamento **rivolta verso il basso** sul vetro dello scanner.
- **7c** Premere **OK** per eseguire la scansione della pagina di allineamento. Al termine della scansione, l'allineamento è completo.

**Quando il processo di allineamento è completo, andare al punto 8.**

## Lijn de

- **7a** Druk op **OK** om de uitlijnpagina af te drukken wanneer daarom wordt gevraagd. (Controleer of er ongebruikt, gewoon wit papier in de lade is geplaatst).
- **7b** Plaats de uitlijnpagina **met de afdrukzijde naar beneden** op de glasplaat van de scanner.
- **7c** Druk op **OK** om de uitlijnpagina te scannen. Als deze pagina is gescand, is de uitlijning voltooid.

**Als de uitlijning is voltooid, gaat u naar stap 8.**

![](_page_2_Figure_22.jpeg)

![](_page_3_Figure_0.jpeg)